# 課題の開始手順について

- 課題を始める際は、以下の操作を行ってください
- **なお、2.と3.の画⾯は初回のみ表⽰されます**

### 手順

1. Slackの課題チャンネルから赤枠の課題URLをクリック

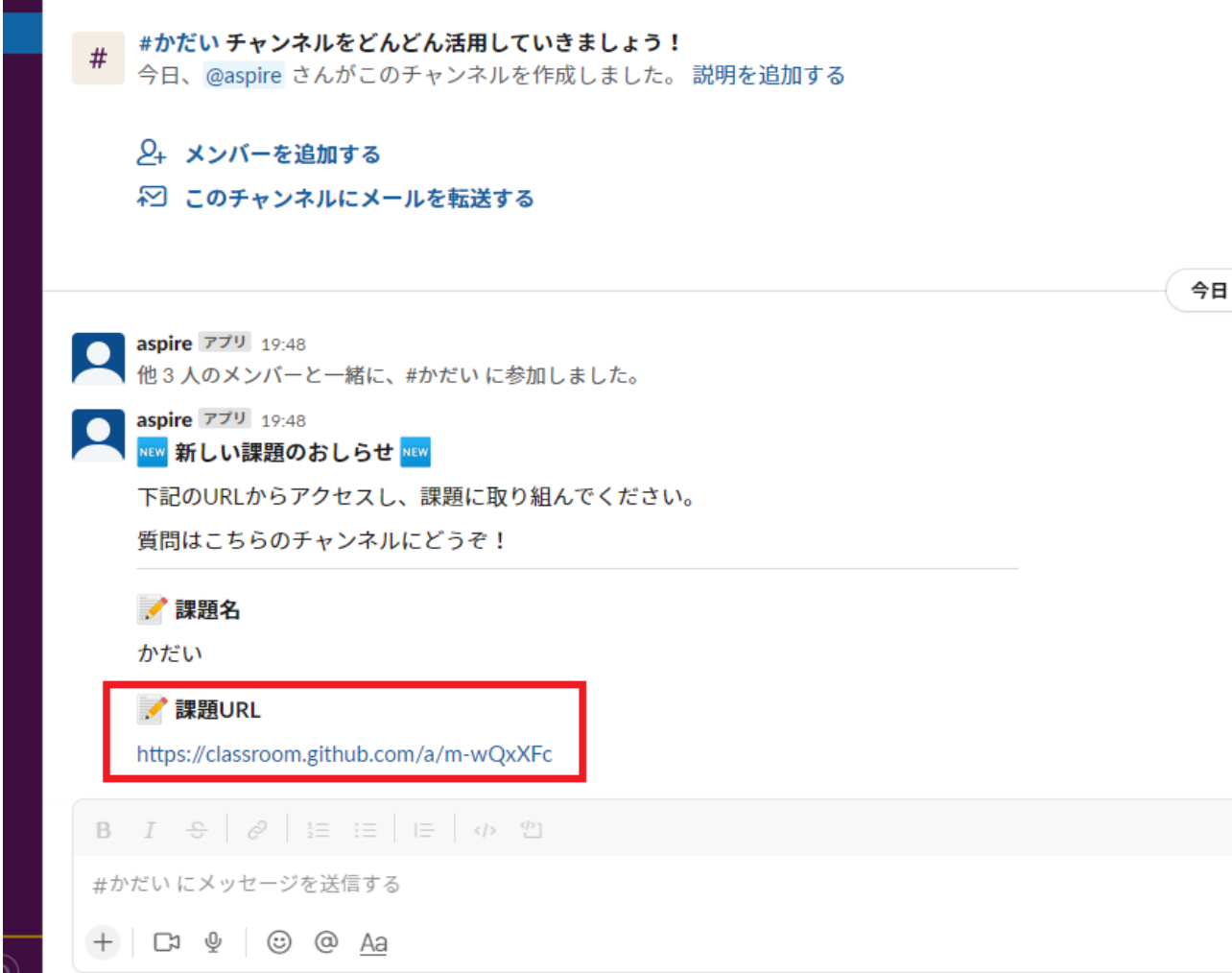

#### 2. 以下の画面で自分の名前を選択

その際、ポップアップが表⽰された場合はOKを押下する

(この画面は初回の一度のみ表示)

**GitHub** Classroom

### Join the classroom: urayama-ac-jp-20220204-demo

To join the GitHub Classroom for this course, please select yourself from the list below to associate your GitHub account with your school's identifier (i.e., your name, ID, or email).

Can't find your name? Skip to the next step  $\rightarrow$ 

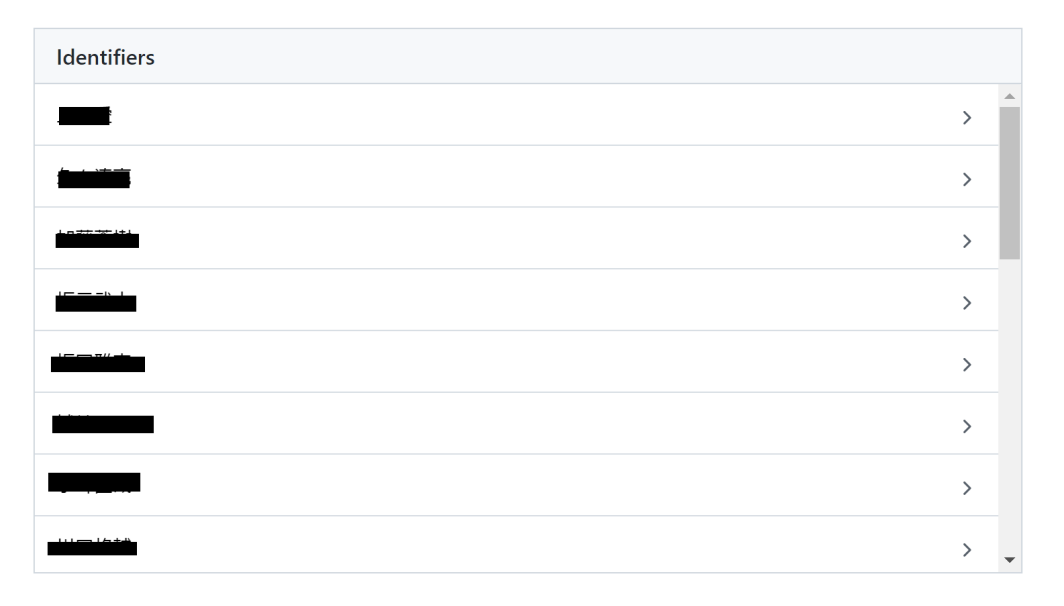

### 2. 以下の画面で自分のチームを選択 (この画面は初回の一度のみ表示)

monkarmtprg\_Toyama\_Remote

# Accept the group assignment level0\_team1

Before you can accept this assignment, you must create or join a team. Be sure to select the correct team as you won't be able to change this later.

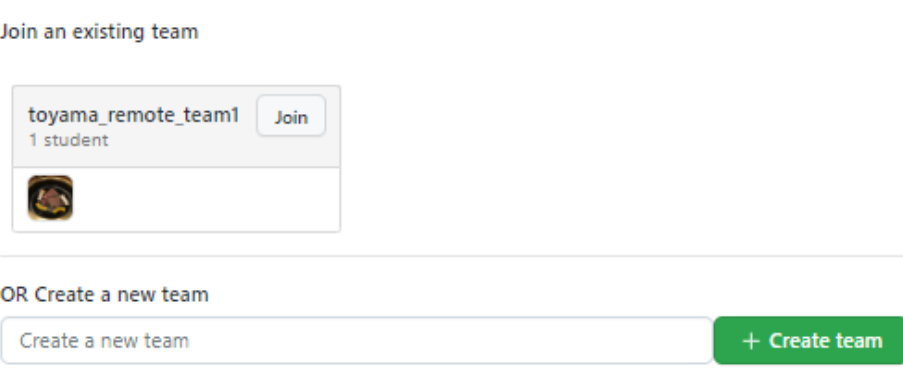

3. 赤枠にあるボタン[Accept this assigment]を押下

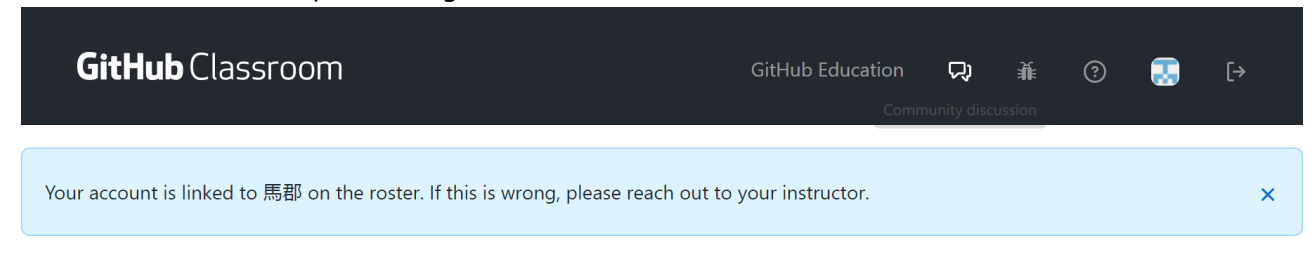

urayama-ac-jp-classroom-test

## Accept the assignment test-2141

Once you accept this assignment, you will be granted access to the test-2141urayamahub repository in the urayama-ac-jp organization on GitHub.

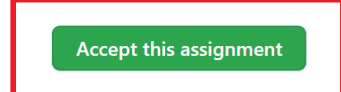

#### 4. 以下の画面が表示されたら画面の再読み込み (F5キーを押下) を行う

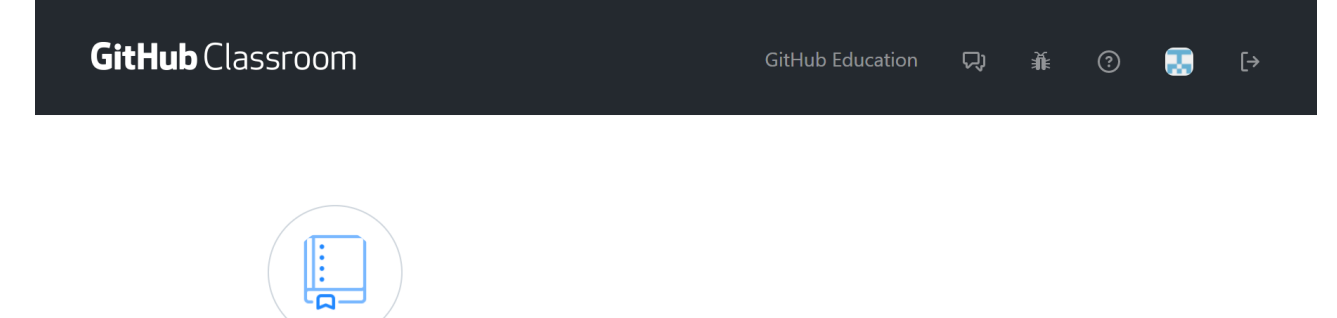

You accepted the assignment, test-2141. We're configuring your repository now. This may take a few minutes to complete. Refresh this page to see updates.

Note: You may receive an email invitation to join urayama-ac-jp on your behalf. No further action is necessary.

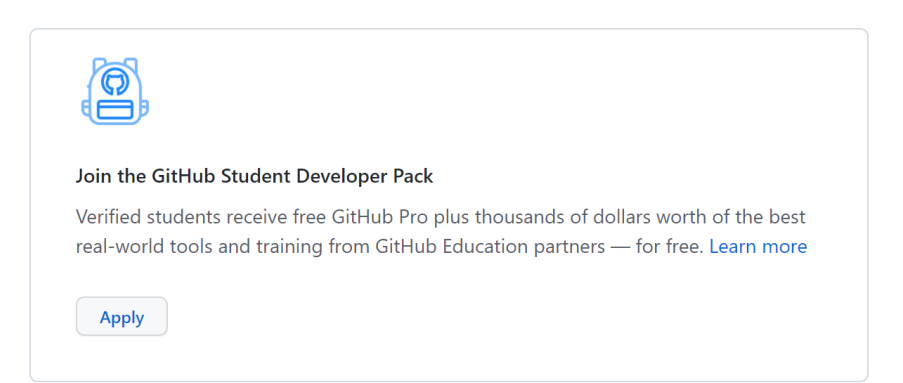

### 5. 以下の画面が表示されるので、赤枠にあるリンクを押下 ※表示されるリンク名は異なります

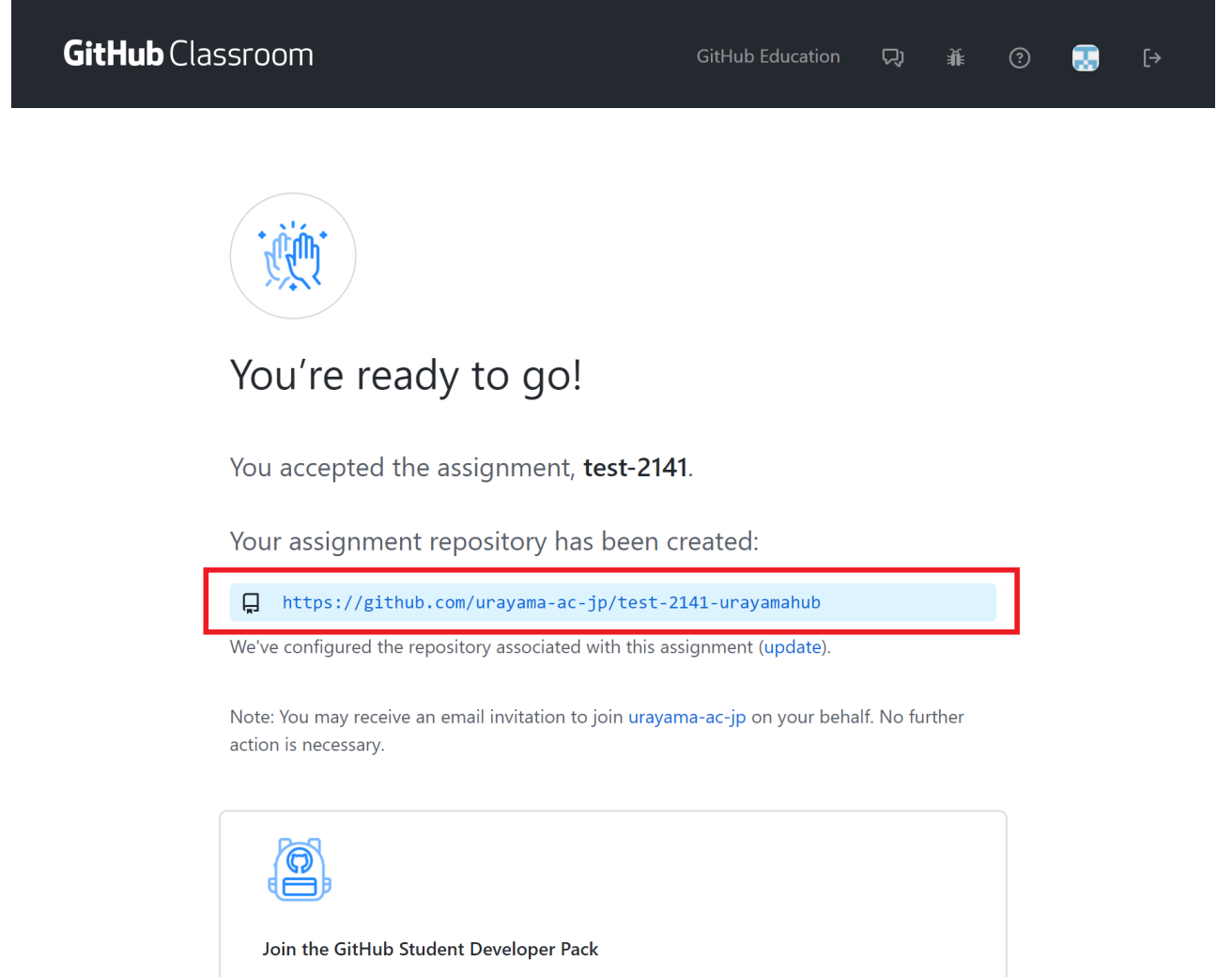

Verified students receive free GitHub Pro plus thousands of dollars worth of the best  $\mathcal{L}_{\mathcal{B}}$  and  $\mathcal{L}_{\mathcal{B}}$  and  $\mathcal{L}_{\mathcal{B}}$  $\sim 100$  $\sim 10$  $\sim 10$  $\sim$  $\sim$  $\mathcal{L} = \mathcal{L}$ 

### 6. 以下のGitHubの画⾯が表⽰されることを確認

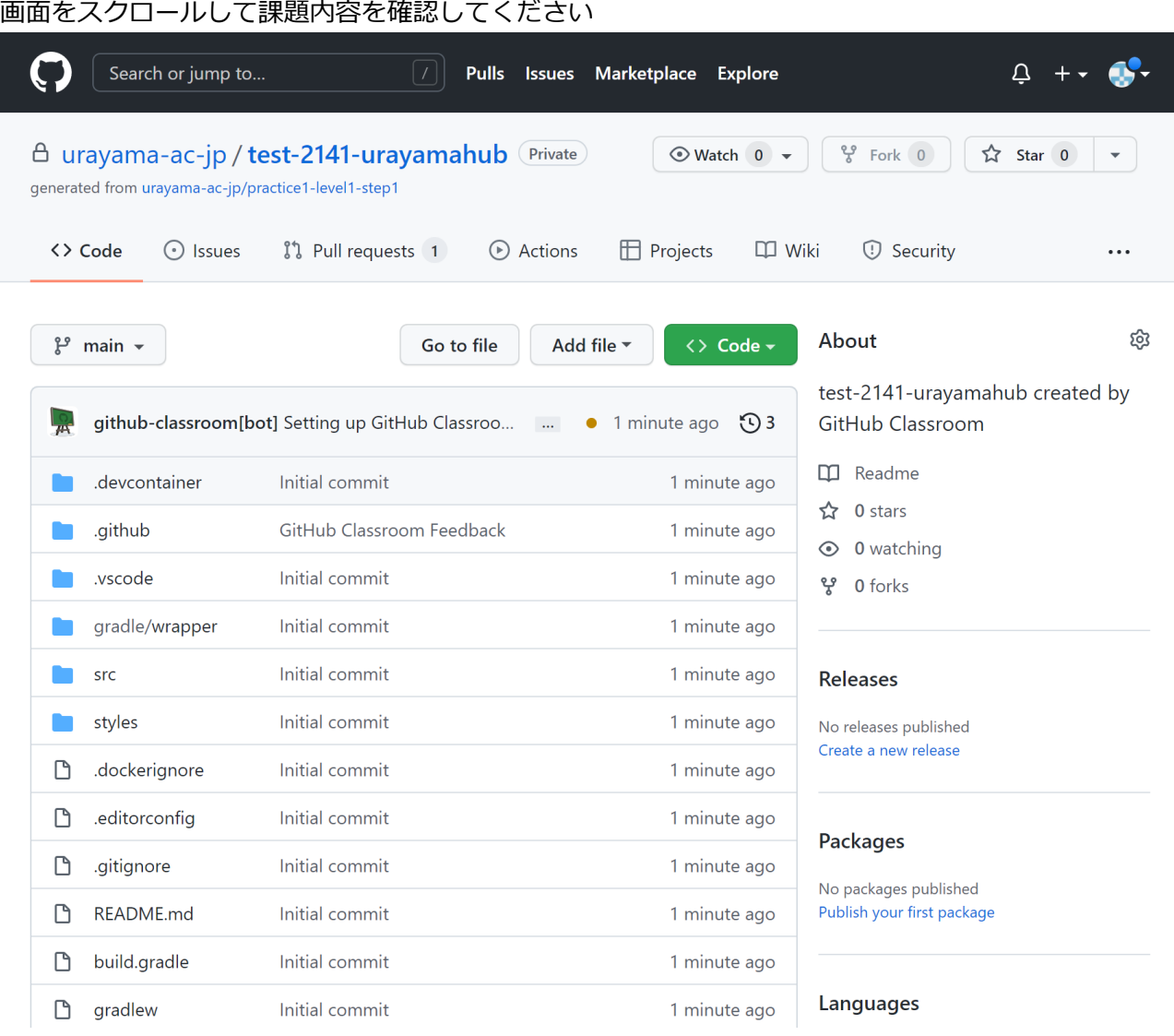